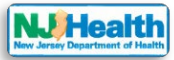

# **How to manage roles & permissions for Consulting Firm staff**

Visit the portal (**<https://iehprogram.nj.gov/>**) and navigate to top of the homepage. If you are a Consultant admin, then you will see "Manage Consultant" in navigation and can handle IEH application and Child Care Center permission for all staff members in your consulting firm.

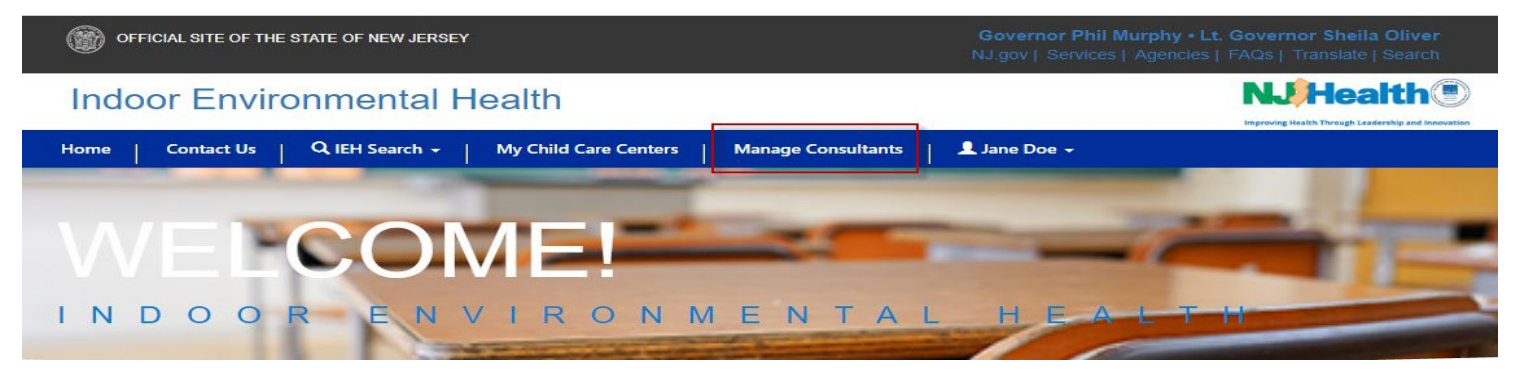

Please click on "Manage consultant" link. You can see your Consulting Firm listed on this page.

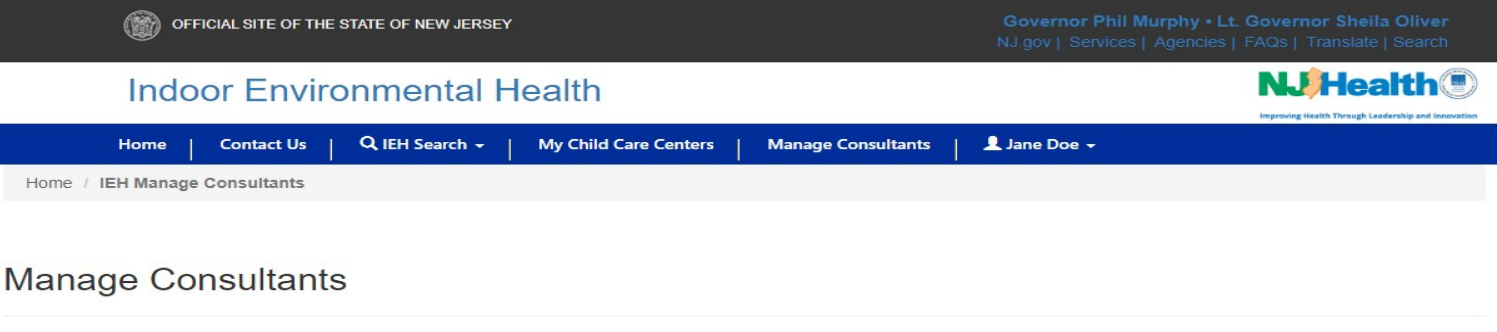

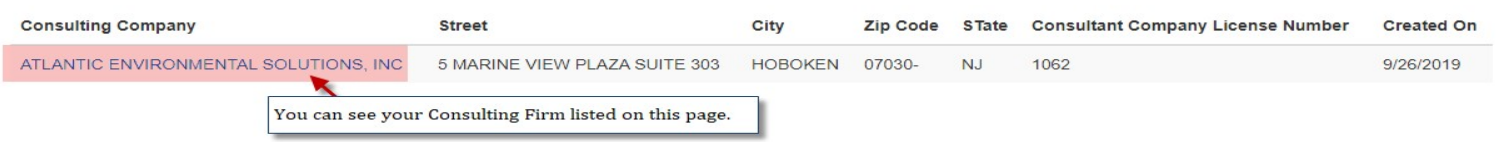

## Please click the Consulting Firm Name, you will see all the Consulting staff belongs to consulting firm.

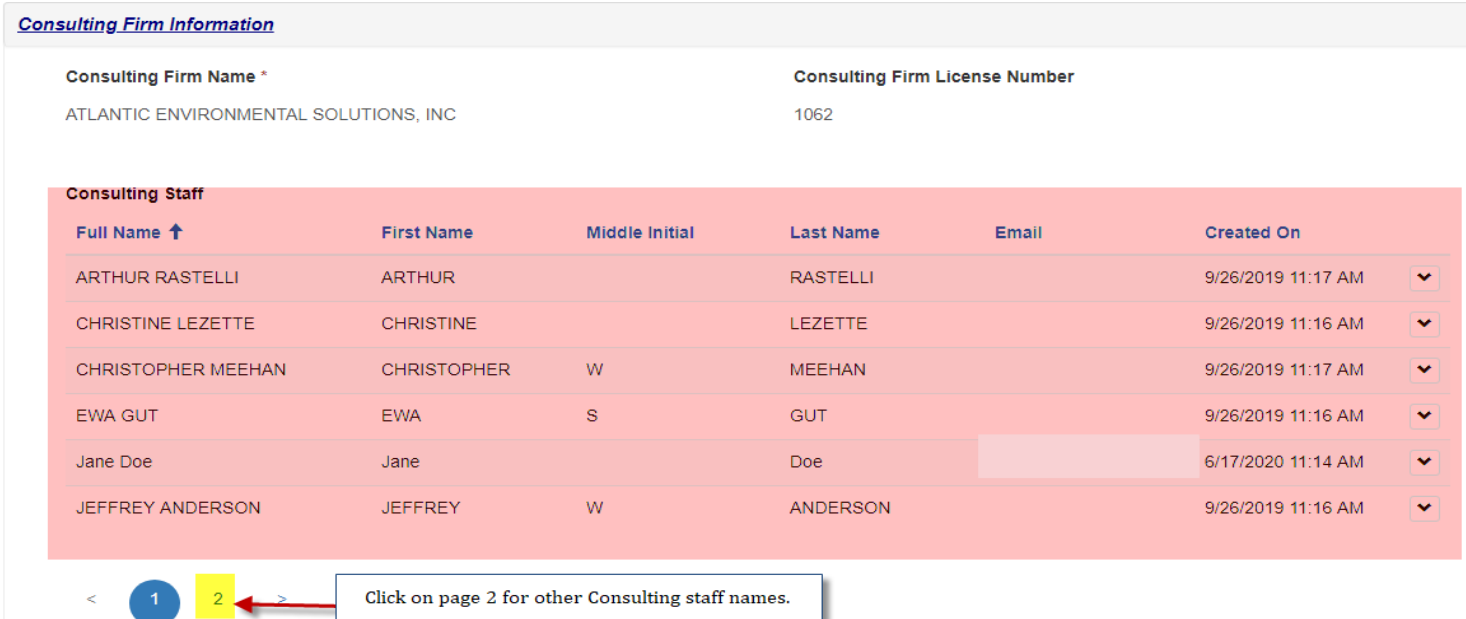

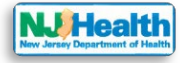

#### **Consulting Firm Information**

**Consulting Staff** 

### **Consulting Firm Name\***

ATLANTIC ENVIRONMENTAL SOLUTIONS, INC.

#### **Consulting Firm License Number**

1062

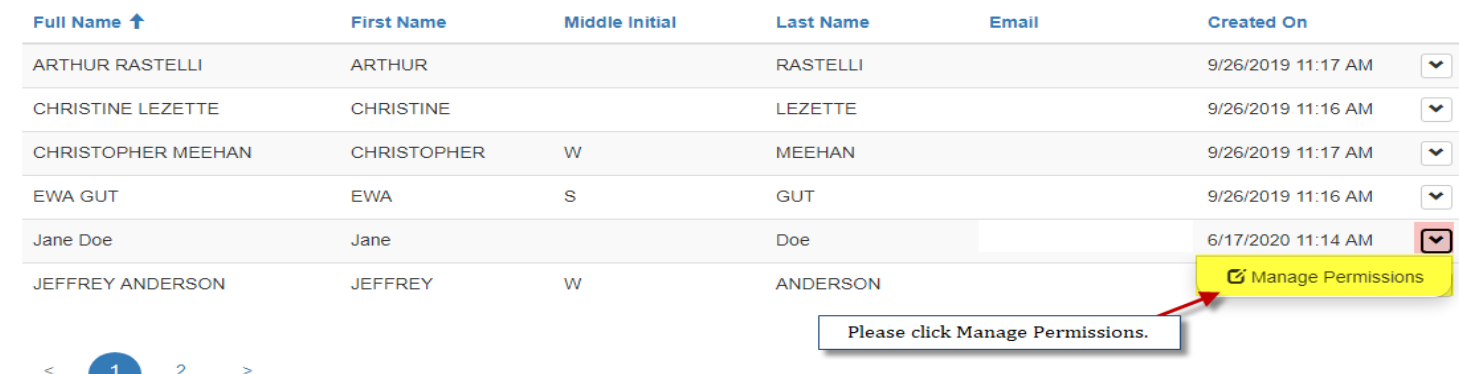

Please click down arrow next to the name of the person and click "Manage Permissions".

That will open following page where you can assign Enter & upload or submit role to the individual.

- 1. Please check the check box for role
- 2. click "Add Role" button.

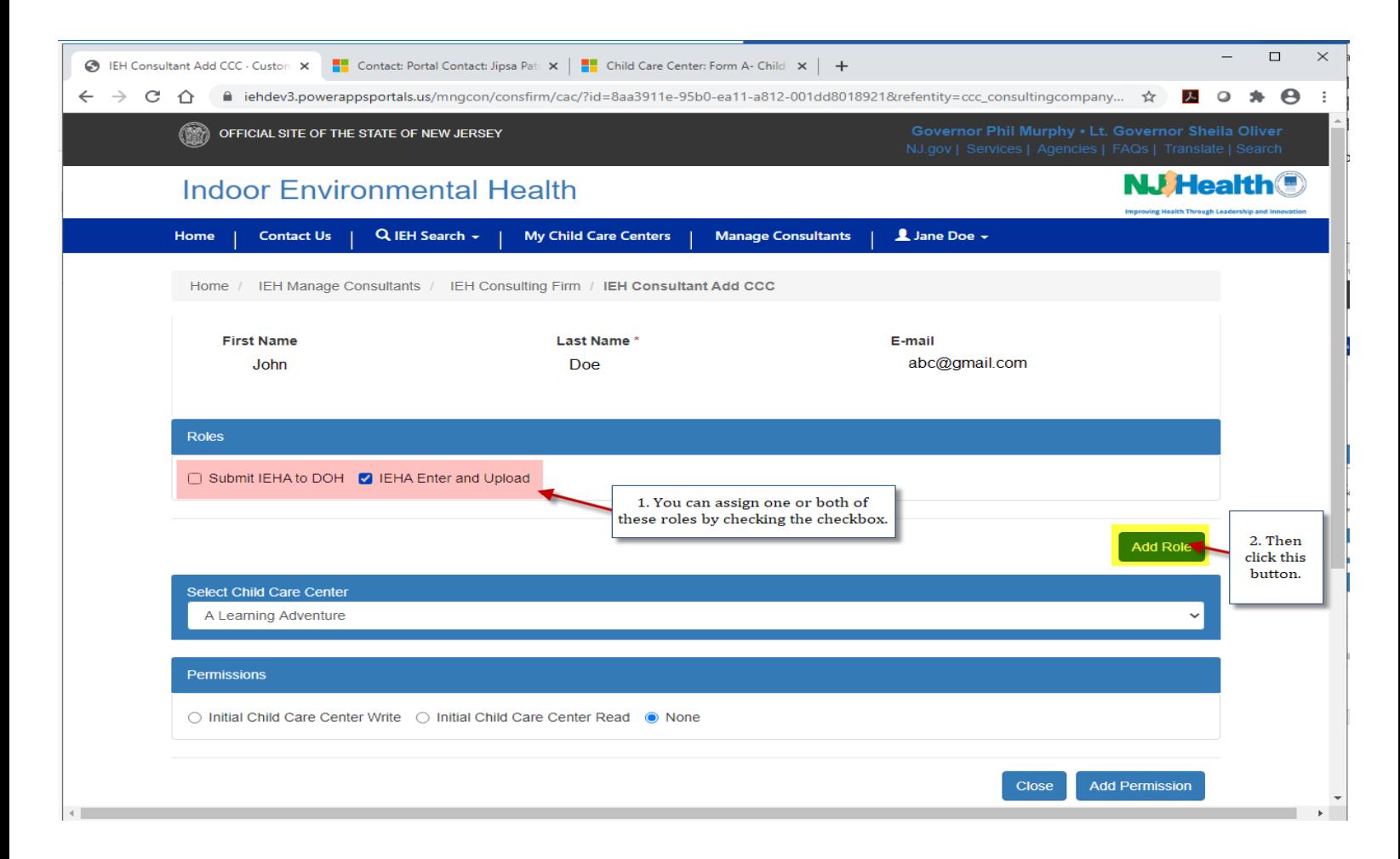

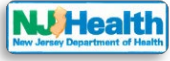

Then you will see that the enter & upload role is assigned.

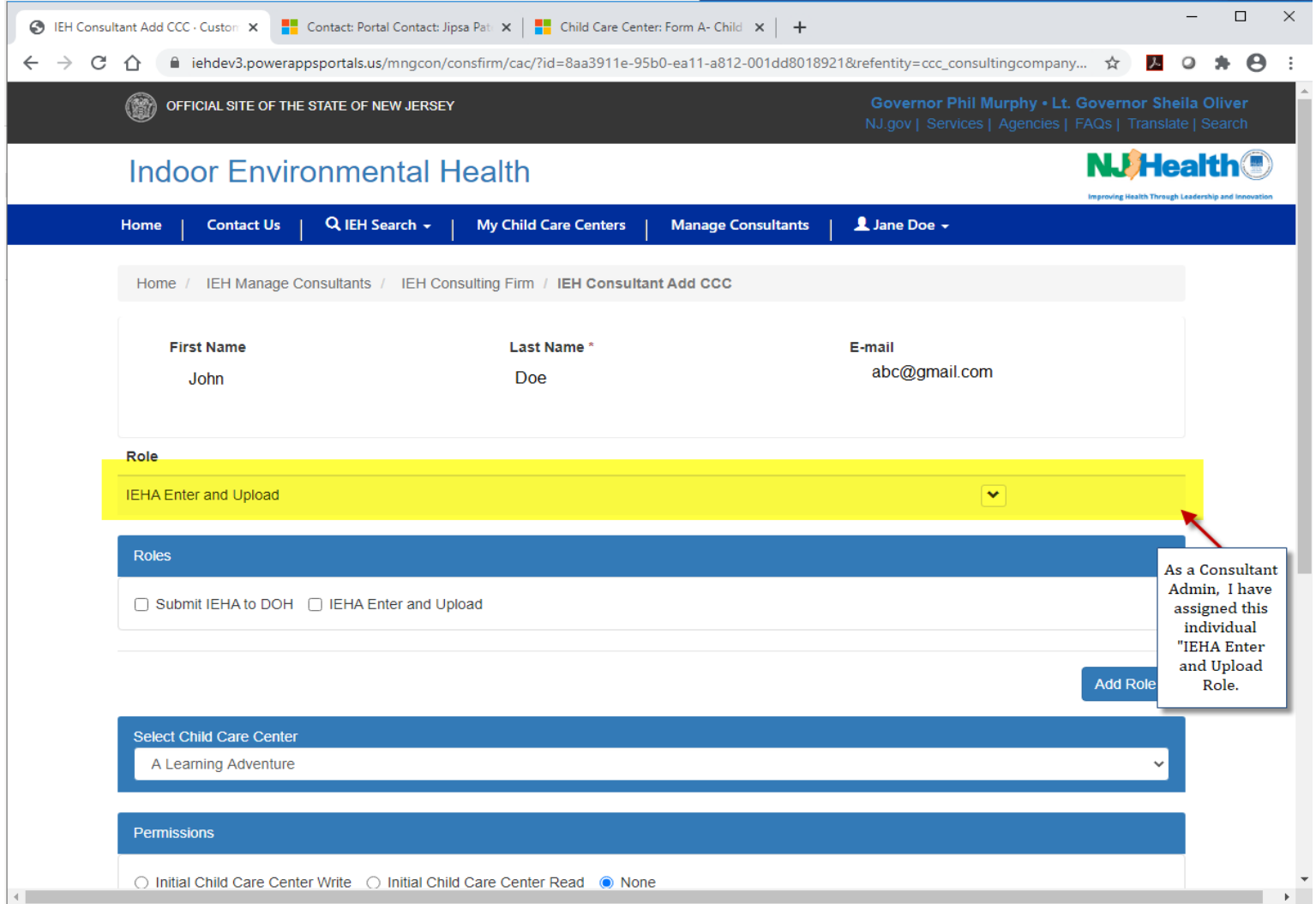

Consultant Admin can also delete the assigned role. Please click the down arrow next to the role and Click Delete to delete "IEHA Enter and upload" role.

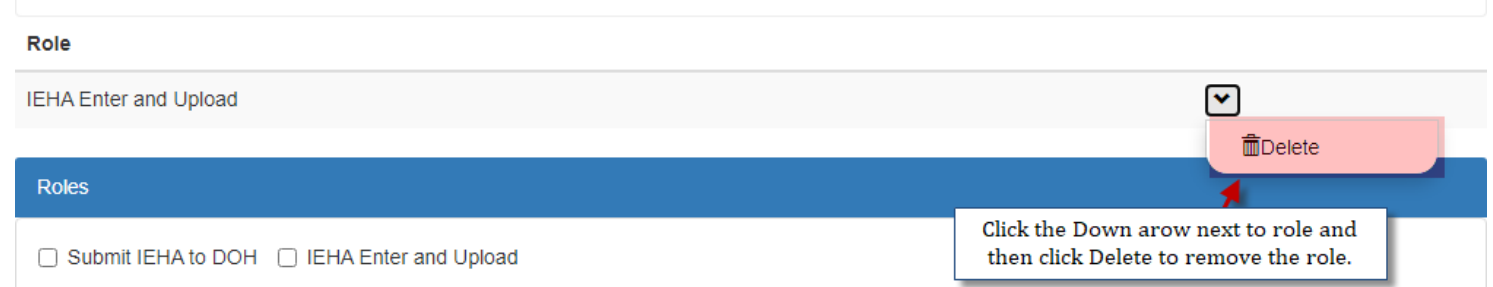

If role is assigned as "Enter & upload" then that person have same access to all the child care centers belongs to that Consulting firm.

If you need to assign write permission to any Child Care Center, you can do that under permissions section. Please select Child Care Center and select "initial Child Care Center Write". Then Click "Add Permission" button.

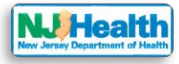

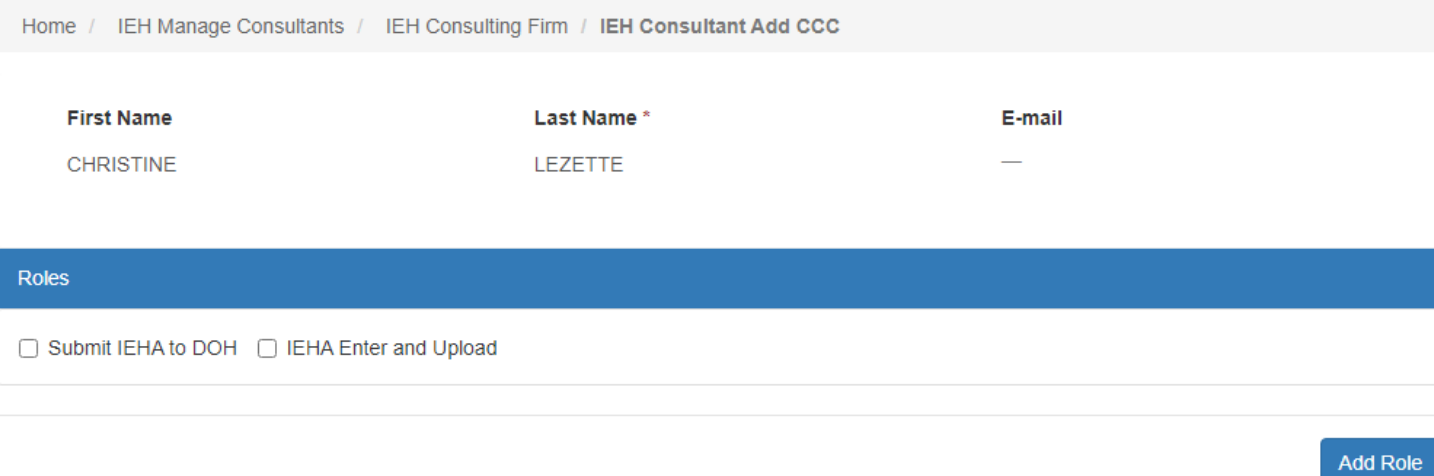

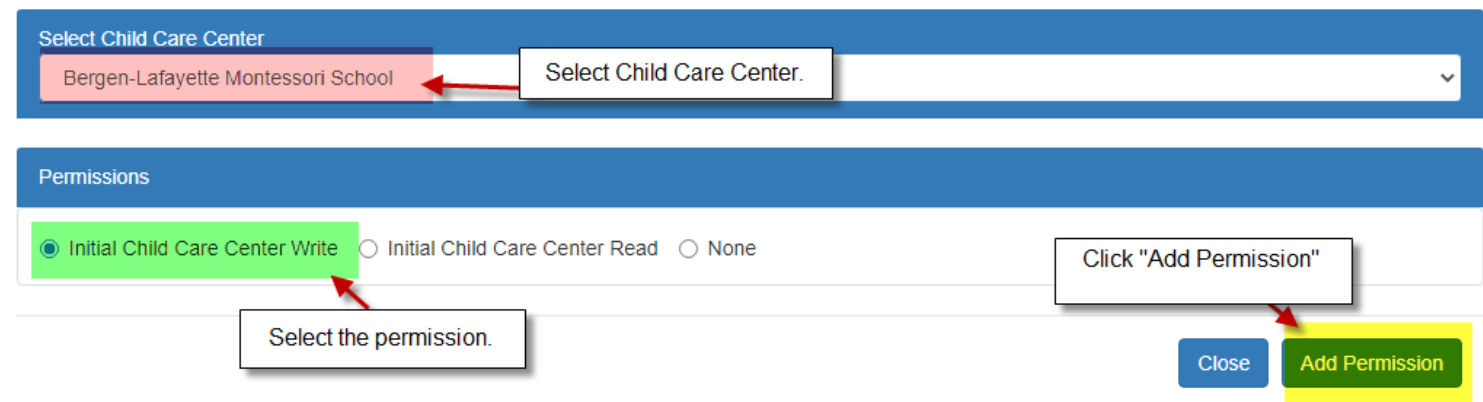

Then you will see on the screen that Write permission is assigned for Bergen-Lafayette Montessori School.

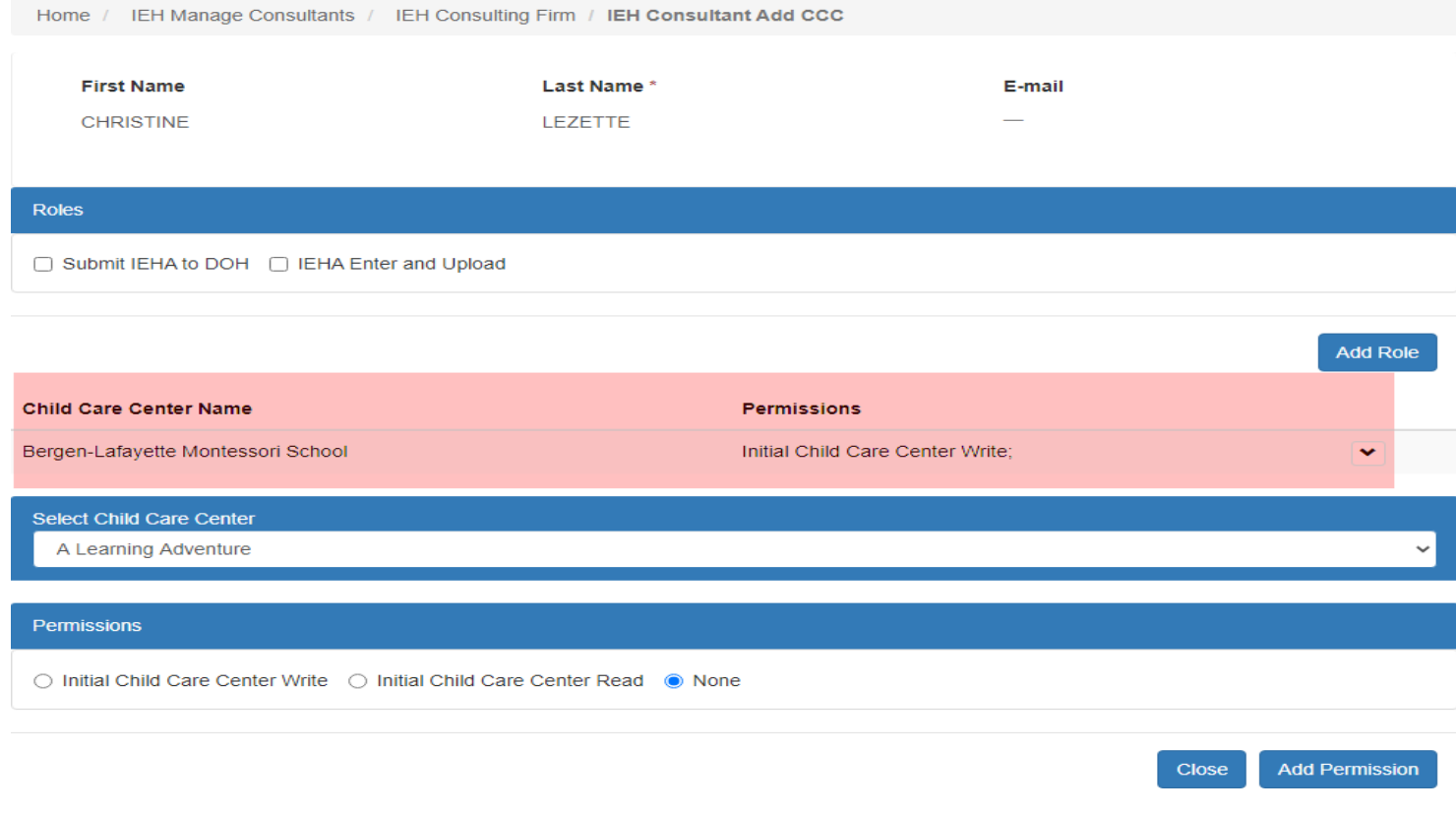

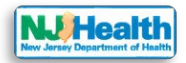

Consultant Admin can also delete the assigned permission. Please click the down arrow next to the permission and Click Delete to delete write permission.

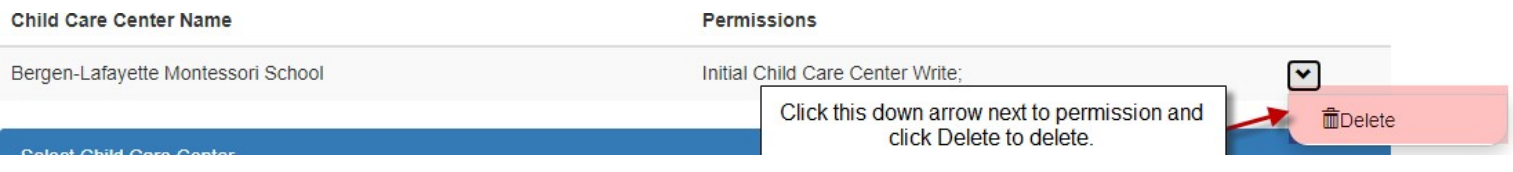

You can add more than one child care center permission for one individual.